# **Libero SoC**

# **Migrating an Existing Project Created with Classic Constraint Flow to Enhanced Constraint Flow**

**03/2019**

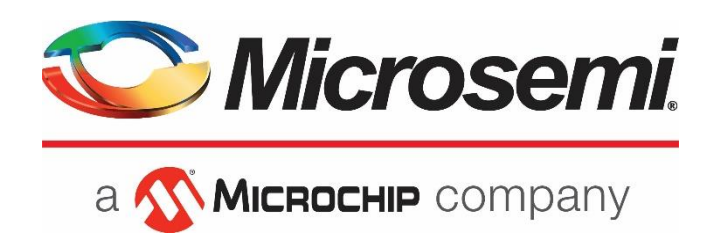

<span id="page-1-0"></span>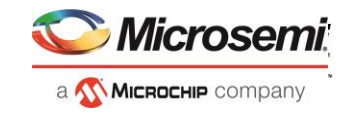

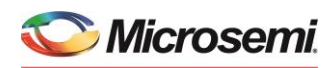

a **MICROCHIP** company **Microsemi Corporate Headquarters** One Enterprise, Aliso Viejo, CA 92656 USA Within the USA: +1 (800) 713-4113 Outside the USA: +1 (949) 380-6100 Fax: +1 (949) 215-4996 Email: **[sales.support@microsemi.com](mailto:sales.support@microsemi.com) [www.microsemi.com](http://www.microsemi.com/)**

©2019 Microsemi Corporation. All rights reserved. Microsemi and the Microsemi logo are registered trademarks of Microsemi Corporation. All other trademarks and service marks are the property of their respective owners.

Microsemi makes no warranty, representation, or guarantee regarding the information contained herein or the suitability of its products and services for any particular purpose, nor does Microsemi assume any liability whatsoever arising out of the application or use of any product or circuit. The products sold hereunder and any other products sold by Microsemi have been subject to limited testing and should not be used in conjunction with mission-critical equipment or applications. Any performance specifications are believed to be reliable but are not verified, and Buyer must conduct and complete all performance and other testing of the products, alone and together with, or installed in, any end-products. Buyer shall not rely on any data and performance specifications or parameters provided by Microsemi. It is the Buyer's responsibility to independently determine suitability of any products and to test and verify the same. The information provided by Microsemi hereunder is provided "as is, where is" and with all faults, and the entire risk associated with such information is entirely with the Buyer. Microsemi does not grant, explicitly or implicitly, to any party any patent rights, licenses, or any other IP rights, whether with regard to such information itself or anything described by such information. Information provided in this document is proprietary to Microsemi, and Microsemi reserves the right to make any changes to the information in this document or to any products and services at any time without notice.

#### **About Microsemi**

Microsemi Corporation (Nasdaq: MSCC) offers a comprehensive portfolio of semiconductor and system solutions for aerospace & defense, communications, data center and industrial markets. Products include high-performance and radiation-hardened analog mixed-signal integrated circuits, FPGAs, SoCs and ASICs; power management products; timing and synchronization devices and precise time solutions, setting the world's standard for time; voice processing devices; RF solutions; discrete components; enterprise storage and communication solutions; security technologies and scalable anti-tamper products; Ethernet solutions; Power-over-Ethernet ICs and midspans; as well as custom design capabilities and services. Microsemi is headquartered in Aliso Viejo, California, and has approximately 4,800 employees globally. Learn more at **[www.microsemi.com.](http://www.microsemi.com/)**

512000857-1/03.19

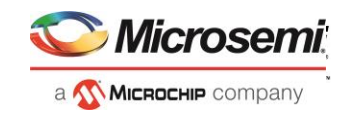

## <span id="page-2-0"></span>**Revision History**

The revision history describes the changes that were implemented in the document. The changes are listed by revision, starting with the most current publication.

## **Revision 1.0**

Revision 1.0 is the first publication of this document.

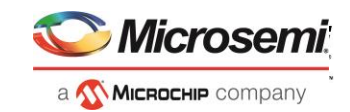

## <span id="page-3-0"></span>**Contents**

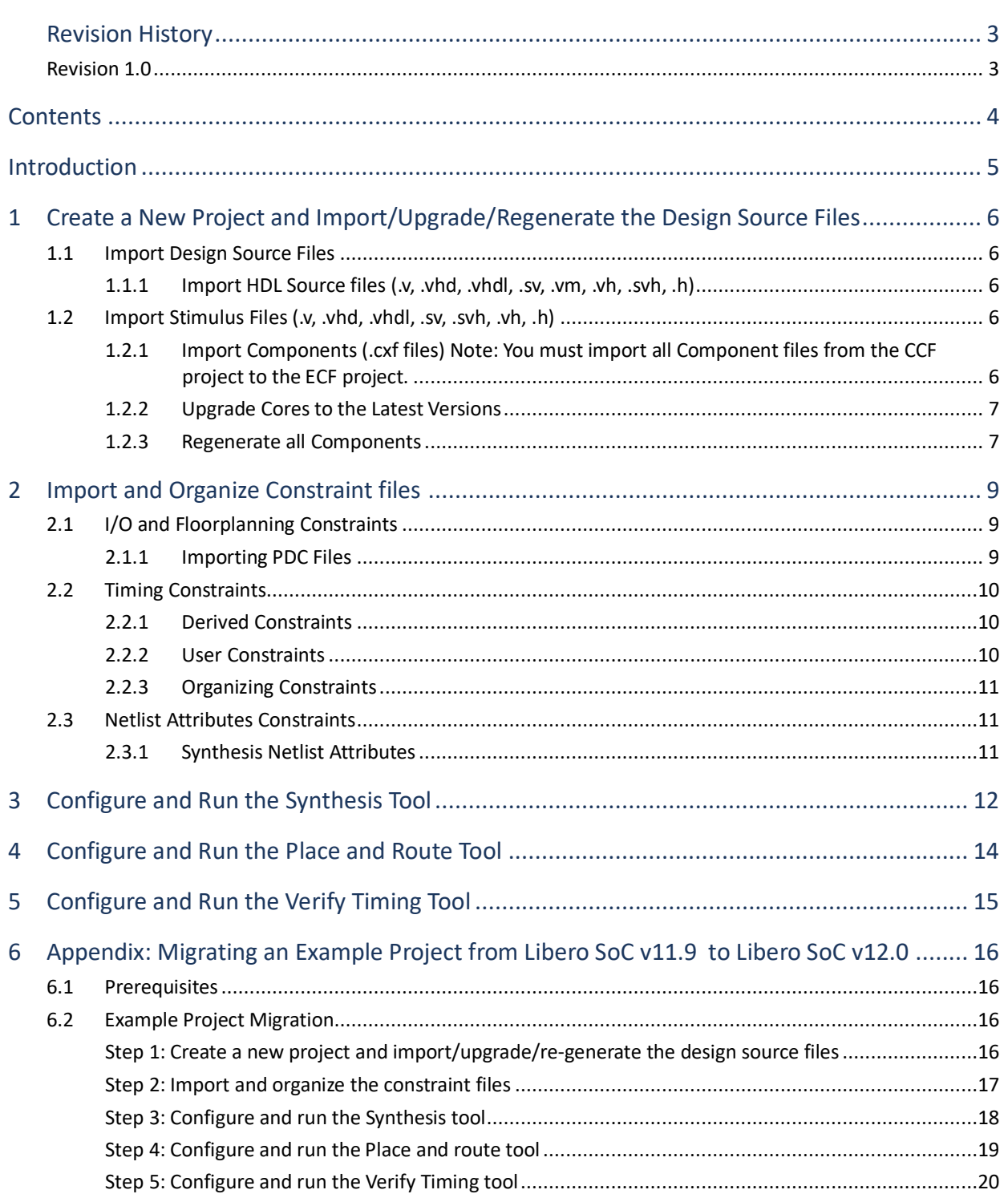

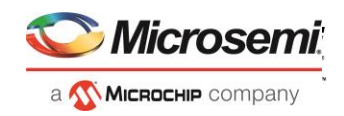

## <span id="page-4-0"></span>**Introduction**

Libero SoC v12.0 only supports the Enhanced Constraint Flow for SmartFusion2, IGLOO2 and RTG4 device families. To open a design created with the Classic Constraint Flow in a Libero SoC v11.9 or earlier release, you must manually port your design to the Enhanced Constraint Flow.

This document describes the step by step procedure to migrate a SmartFusion2, IGLOO2 and RTG4 project created with the Classic Constraint Flow to the Enhanced Constraint Flow.

To migrate a design created in the Classic Constraint Flow in a Libero SoC v11.9 or an earlier release to the Enhanced Constraint Flow in Libero SoC v11.9 or v12.0 release, you must follow the below steps:

- 1. Create a new project and import/upgrade/re-generate the design source files.
- 2. Import and organize the constraint files (see UG0691: Libero [SoC Design Flow User Guide\)](https://coredocs.s3.amazonaws.com/Libero/12_0_0/Tool/libero_ecf_ug.pdf).
- 3. Configure and run the Synthesis tool.
- 4. Configure and run the Place and Route tool.
- 5. Configure and run the Verify Timing tool.

There is no change in the way the remaining tools work; however, you will need to regenerate any reports, bitstreams, etc., as the project is new.

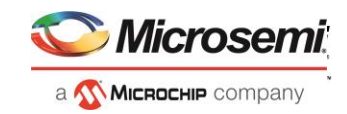

## <span id="page-5-0"></span>**1 Create a New Project and Import/Upgrade/Regenerate the Design Source Files**

Using Libero SoC v11.9 or v12.0, create a new project with the same Family, Die, Package, Speed, Die Voltage and Part Range as the Classic Constraint Flow project to be migrated. You must ensure that all the fields in the project settings dialog box are same. If you are using Libero SoC v11.9, ensure that the "Use enhanced constraint flow when creating a new project" option is enabled in the **Project Preferences Design Flow dialog box** before creating the project to create the new project in the Enhanced Constraint Flow.

For the remainder of this document, the original (CCF) project will be referred to as "the CCF project", and the new project will be referred to as "the ECF project".

### <span id="page-5-1"></span>**1.1 Import Design Source Files**

You must import all the design source files to re-create the project.

**Note**: You cannot import blocks created using a CCF project to the ECF project. If you have a block published in the Classic Constraint Flow, you must recreate the block in an Enhanced Constraint Flow project and republish the block.

#### <span id="page-5-2"></span>**1.1.1 Import HDL Source files (.v, .vhd, .vhdl, .sv, .vm, .vh, .svh, .h)**

Import/link all the HDL source files/folders in your design. To import the HDL source files/folders to the ECF project, click **File Import HDL Sources Files/Folders** and browse to the **<ccf\_project>/hdl** folder, select all the hdl files/folders and click **Open**. Similarly, you can use the **File Link Files** option to link the HDL source files/folders used. When importing VHDL files, you must make sure to create and organize the VHDL libraries.

### <span id="page-5-3"></span>**1.2 Import Stimulus Files (.v, .vhd, .vhdl, .sv, .svh, .vh, .h)**

Import all Stimulus files in your design. To import the HDL Stimulus files to the ECF project, click **File Import HDL Stimulus Files** and browse to the **<ccf\_project>/stimulus** folder, select all the stimulus files and click **Open**.

#### <span id="page-5-4"></span>**1.2.1 Import Components (.cxf files)**

**Note: You must import all Component files from the CCF project to the ECF project.**

To import a Component to the ECF project, you must import its corresponding .cxf file from the CCF project. Components include SmartDesign, SystemBuilder, MSS and Configured cores. To import a .cxf file, click **File Import Components** and browse to the **<ccf\_project>/Component/work** folder, select the .cxf file and click **Open**. Repeat this step for each Component in the CCF project.

If your design uses an on-FPGA nonvolatile memory (eNVM or uPROM), you may need to adjust the path to the memory files associated with various clients. To adjust the path to the memory files, open the eNVM/uPROM configurator, select the Data Storage Client and choose **Modify Client** from the right-click menu to open the Modify Data Storage Client dialog box. Adjust the path of the memory file by selecting the Browse button next to the **Content from file** option, as shown in the following figure.

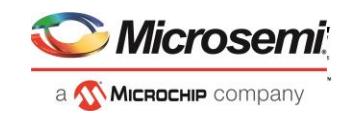

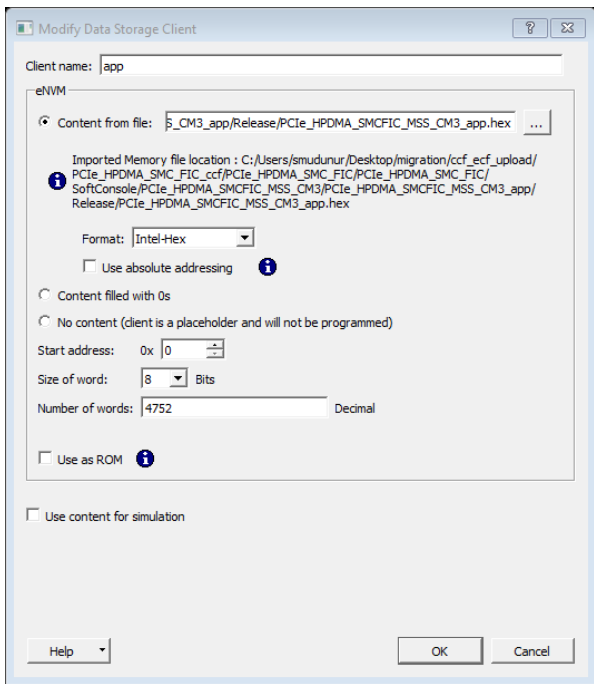

*Figure 1. Modify Data Storage Client Dialog Box*

**Note**: If the CCF project uses HDL+ cores (cores created from HDL, shown as **in the Design in the Design**<br>Hierarchy) instantiated in SmartDasian C Hierarchy) instantiated in SmartDesign Components, you must import the HDL+ cores to successfully recreate the SmartDesign Components in the ECF project. To import the HDL+ cores to the ECF project, close the project and copy the **User** folder from **<ccf\_project>/Component/** to **<ecf\_project>/Component/.** Reopen the ECF project to see the HDL+ cores.

#### <span id="page-6-0"></span>**1.2.2 Upgrade Cores to the Latest Versions**

After importing cores, you can upgrade them to the latest versions as available. To upgrade cores to the latest versions, follow these steps:

- 1. Download the latest version of the core into your vault.
- 2. Upgrade each configured core in your design to the latest version by right-clicking the core Component in the design hierarchy and choosing '**Replace Component Version…**'.
- 3. Regenerate the design.
- 4. Rerun the Derive Constraints step.
- 5. Rerun the tool flow.

**Note**: To upgrade the cores that are directly instantiated in SmartDesign components, right-click the core instance in the SmartDesign component and choose '**Replace Version**'.

#### <span id="page-6-1"></span>**1.2.3 Regenerate all Components**

You must regenerate all Components after importing the Component files and upgrading the cores.

If you have System Builder Components in your design, you must open the System Builder Component's GUI (by double-clicking on the Component in the Design Hierarchy), go through all the pages, review the page configurations, including the file paths to eNVM/uPROM clients in the Memories page, and click **Finish** to regenerate the System Builder Component.

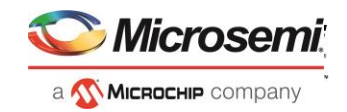

During regeneration, the Components containing CCC, SERDES, FDDR, OSC and MSS cores will generate Component level SDC files which will be used later to generate the derived constraints in the Enhanced Constraint Flow.

**Note:** If you are migrating to Libero SoC v12.0, you must build the design hierarchy after importing all HDL

sources and importing and generating all Components. To do so, click **in Build Hierarchy** in the Design Hierarchy tab and set the top module as the root.

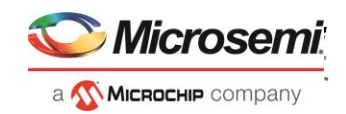

## <span id="page-8-0"></span>**2 Import and Organize Constraint files**

The Constraint Manager in Enhanced Constraint Flow is used to create, import, link, check, delete, edit design constraints and associate the constraint files to design implementation tools. The Constraint Manager allows you to organize constraints for SynplifyPro Synthesis, Libero SoC Place-and-Route and SmartTime Timing Analysis. For timing constraints, this strategy replaces the timing analysis 'scenario' feature available in SmartTime in the Classic Constraint Flow. For all constraints, the Constraints Manager replaces the "Associate for Compile/Place and Route" options in the Classic Constraint Flow.

## <span id="page-8-1"></span>**2.1 I/O and Floorplanning Constraints**

#### <span id="page-8-2"></span>**2.1.1 Importing PDC Files**

Import/link the existing I/O and Floorplan PDC files containing I/O and Floorplan assignments and attributes using the corresponding tabs in the Constraint Manager window. You must associate the PDC files with the Place and Route tool by enabling the corresponding checkbox available for each PDC file imported/linked.

You may need to modify PDC files as follows:

- If you had constraints for I/O register combining options in the original CCF project's PDC files, you must remove them, create a Compile Netlist constraint file (NDC) and specify the I/O register combining constraints using the new set ioff command in the NDC file.
- set\_preserve and set\_mitigation PDC commands are now NDC commands in the Enhanced Constraint Flow and must be removed from the I/O PDC file before importing the I/O PDC file. Create an Compile Netlist Constraint (NDC) file and add the set\_preserve and set\_mitigation commands there.
- If you had reserved pins for device migration using the Interactive I/O Editor in the CCF project, you must re-specify these constraints under the I/O Settings group available in the Constraint Manager I/O Attributes tab.
- If you had reserved pins for probes or programming set in **Project**  $\rightarrow$  **Project Settings**  $\rightarrow$  **Device Settings** configuration page in the CCF project, you must re-specify these constraints under the I/O Settings group available in the Constraint Manager I/O Attributes tab.

The following table shows how the constraints set in I/O PDC files in the CCF project must be modified in the ECF project.

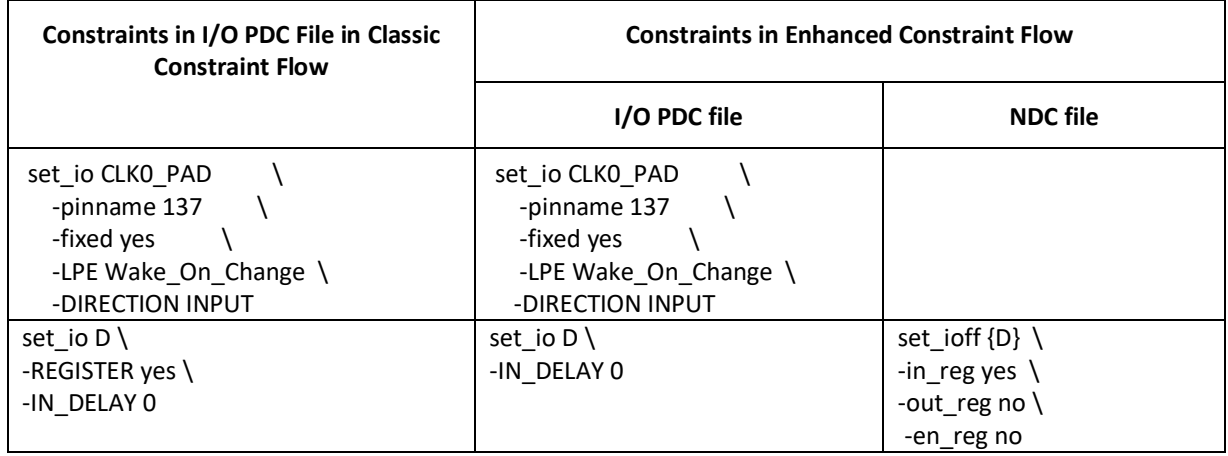

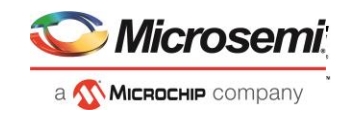

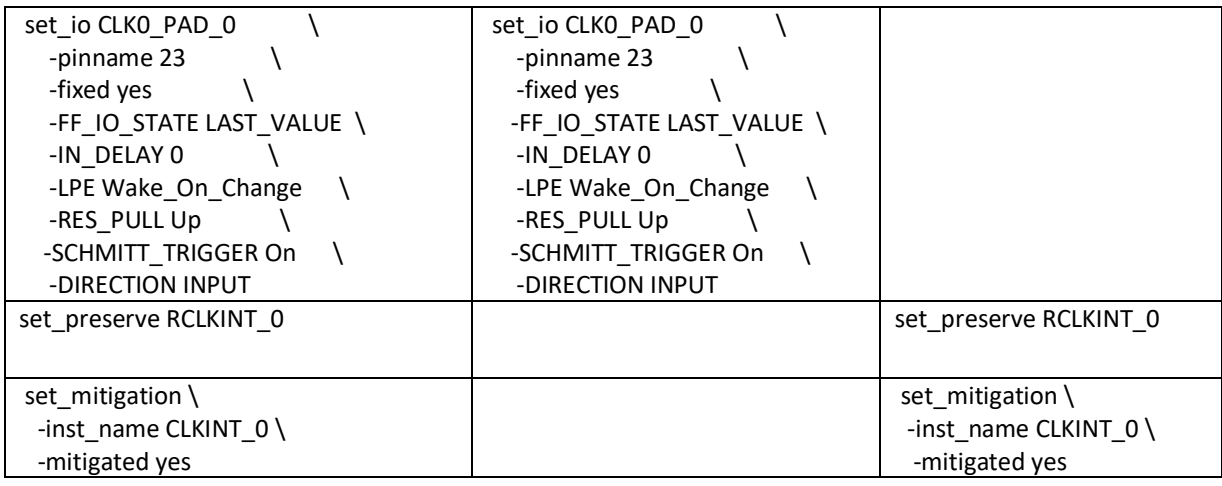

### <span id="page-9-0"></span>**2.2 Timing Constraints**

#### <span id="page-9-1"></span>**2.2.1 Derived Constraints**

Similar to constraints that were automatically generated for Components such as CCC, MSS, Chip Oscillators, and IP Cores such as CoreResetP in the Classic Constraint Flow, Libero has generalized the concept of Component/core generated constraints with the new 'Derived Constraints' feature available from the Constraint Manager's Timing tab in the Enhanced Constraint Flow.

After executing Section 2, execute the 'Derive Constraints' action. This instantiates Component-level timing constraints (for Components that represent silicon features) into the design. It generates a *<root module name>\_derived\_constraints.sdc* file that can be managed with the rest of the user SDC files to provide a complete set of SDC constraints for the design.

#### <span id="page-9-2"></span>**2.2.2 User Constraints**

In the ECF project, import all SDC files from the **<ccf\_project>/constraint** folder by clicking the **Import** button in the Constraint Manager Timing tab.

If you had timing constraints set in interactive mode in the SmartTime Constraints Editor in the CCF project, they are not captured in the user SDC files. Export the SDC file (File  $\rightarrow$  Export  $\rightarrow$  Timing **Constraints (SDC))** to capture such constraints from the previous Libero SoC release supporting Classic Constraint Flow and import that SDC file into the ECF project.

Each user defined SDC constraint must be modified as follows:

- If a constraint in a user SDC file is included in the Derived Constraints file, it must be removed from the user SDC file.
- A significant change from the Classic Constraint Flow to the Enhanced Constraint Flow is that user SDC constraints must be defined at the RTL level. This means that any reference to a design object (net, pin, instance, or port) must use pre-synthesis names and hierarchies. This is a change compared to the Classic Constraint Flow, where SDC constraints used post-layout names and hierarchies. As a result, all constraints referring to post-layout object names must be changed as follows:
	- o The pin separator is now '/' (it was ':' in the Classic Constraint Flow).
	- o Instance names at hierarchy levels below the RTL instance names must be removed.

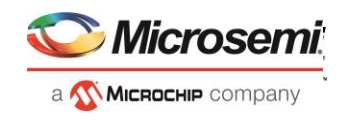

The following table shows examples of constraints set in the Classic Constraint Flow and their equivalents in the Enhanced Constraint Flow (modified).

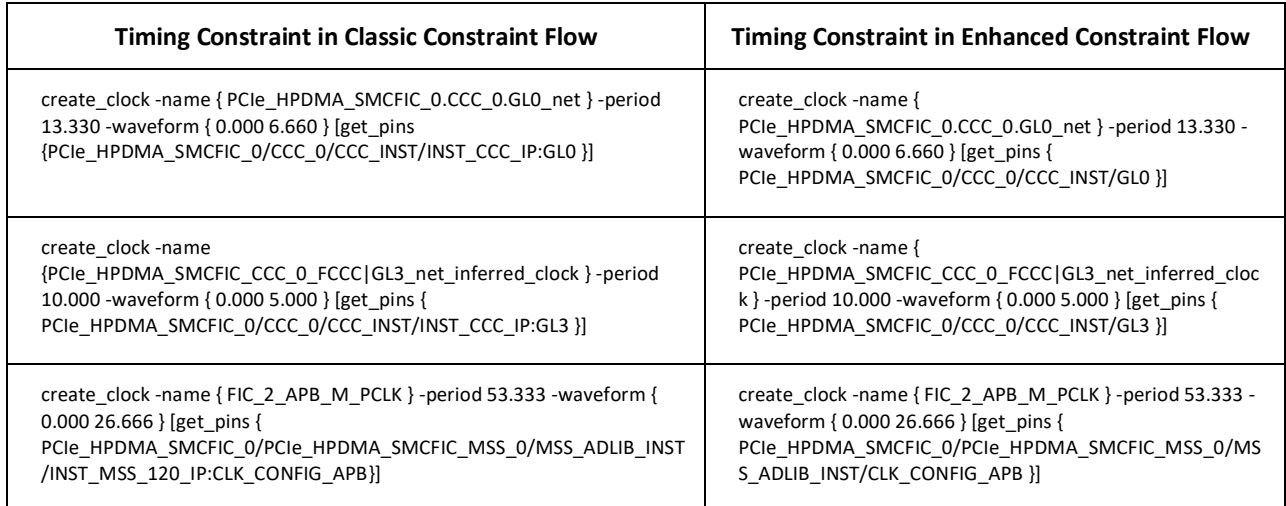

### <span id="page-10-0"></span>**2.2.3 Organizing Constraints**

As you migrate your design to the Enhanced Constraint Flow, make sure to properly organize your SDC constraints to match your needs. Use the Constraints Manager UI to decide which constraints files to apply to Synthesis, Place and Route, and Timing Verification, respectively.

### <span id="page-10-1"></span>**2.3 Netlist Attributes Constraints**

#### <span id="page-10-2"></span>**2.3.1 Synthesis Netlist Attributes**

Synthesis netlist attributes are typically used to set Synthesis optimization directives for design objects (instances, nets, pins, and ports) at the RTL level. The Enhanced Constraint Flow allows users to manage Synopsys FDC constraints within the Libero environment. If there were any FDC constraints for the original design, you may now create/import/link FDC files in the Constraint Manager's Netlist Attributes tab. Note that FDC files should not contain timing constraints; see sectio[n 2.2](#page-9-0) Timing Constraints to manage timing constraints for Synthesis.

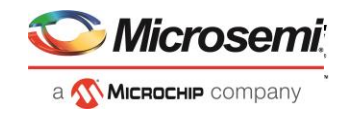

## <span id="page-11-0"></span>**3 Configure and Run the Synthesis Tool**

In the Enhanced Constraint Flow, the synthesis and post synthesis compile netlist steps have been combined to simplify the flow. You must configure the Synthesis step in the Enhanced Constraint Flow by combining both the Synthesis and Compile configuration options used in the Classic Constraint Flow.

**Note**: Some Compile options (such as Enable Design Separation Methodology, Abort Compile if errors are found in the physical design constraints, Limit the number of displayed high fanout nets in compile report to option) set in the Compile Options dialog box (**Design flow Compile Configure Options**) in the Classic Constraint Flow have been moved to the **Project Project Settings Design Flow** configuration page in the Enhanced Constraint Flow.

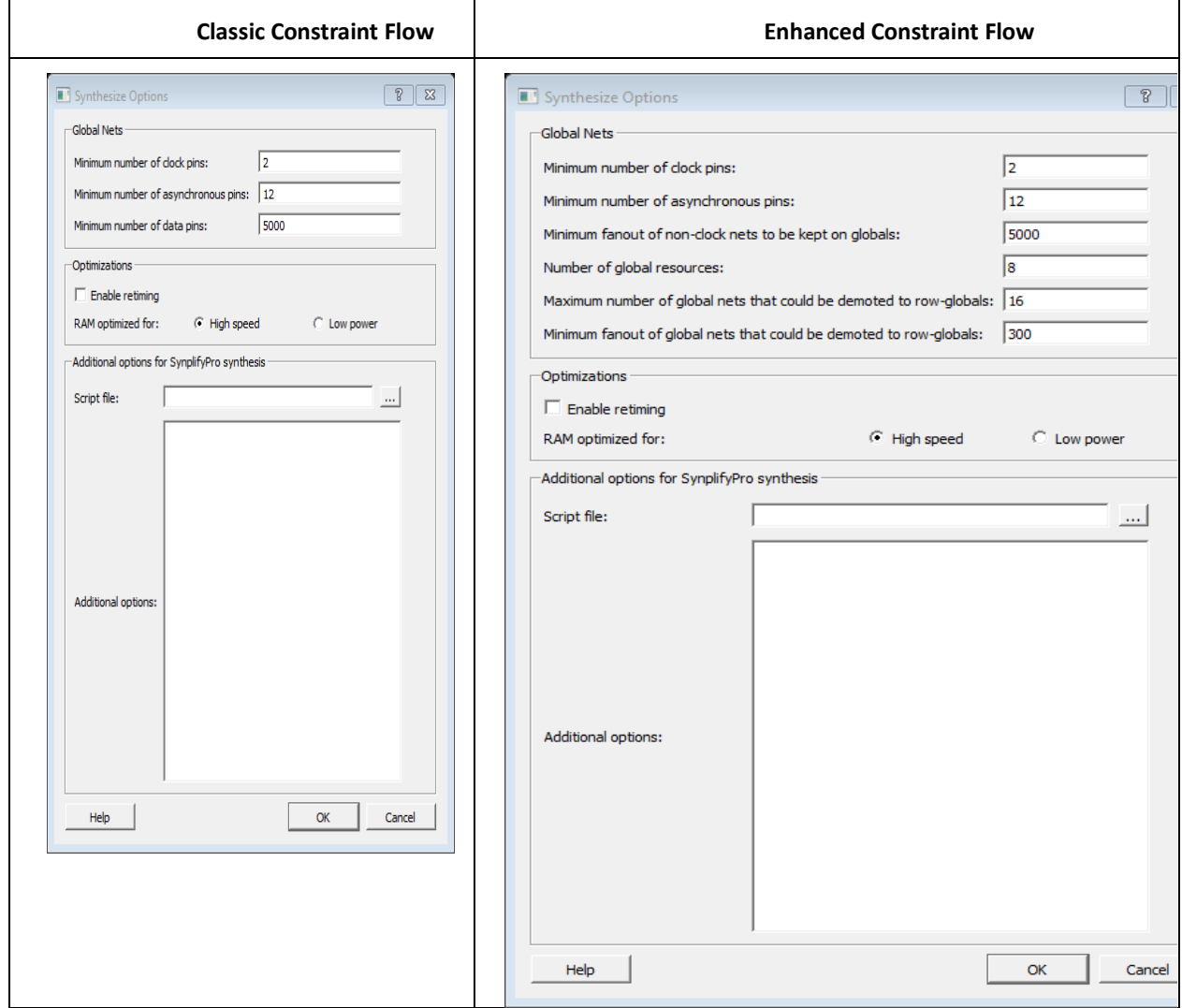

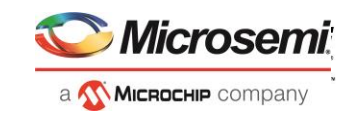

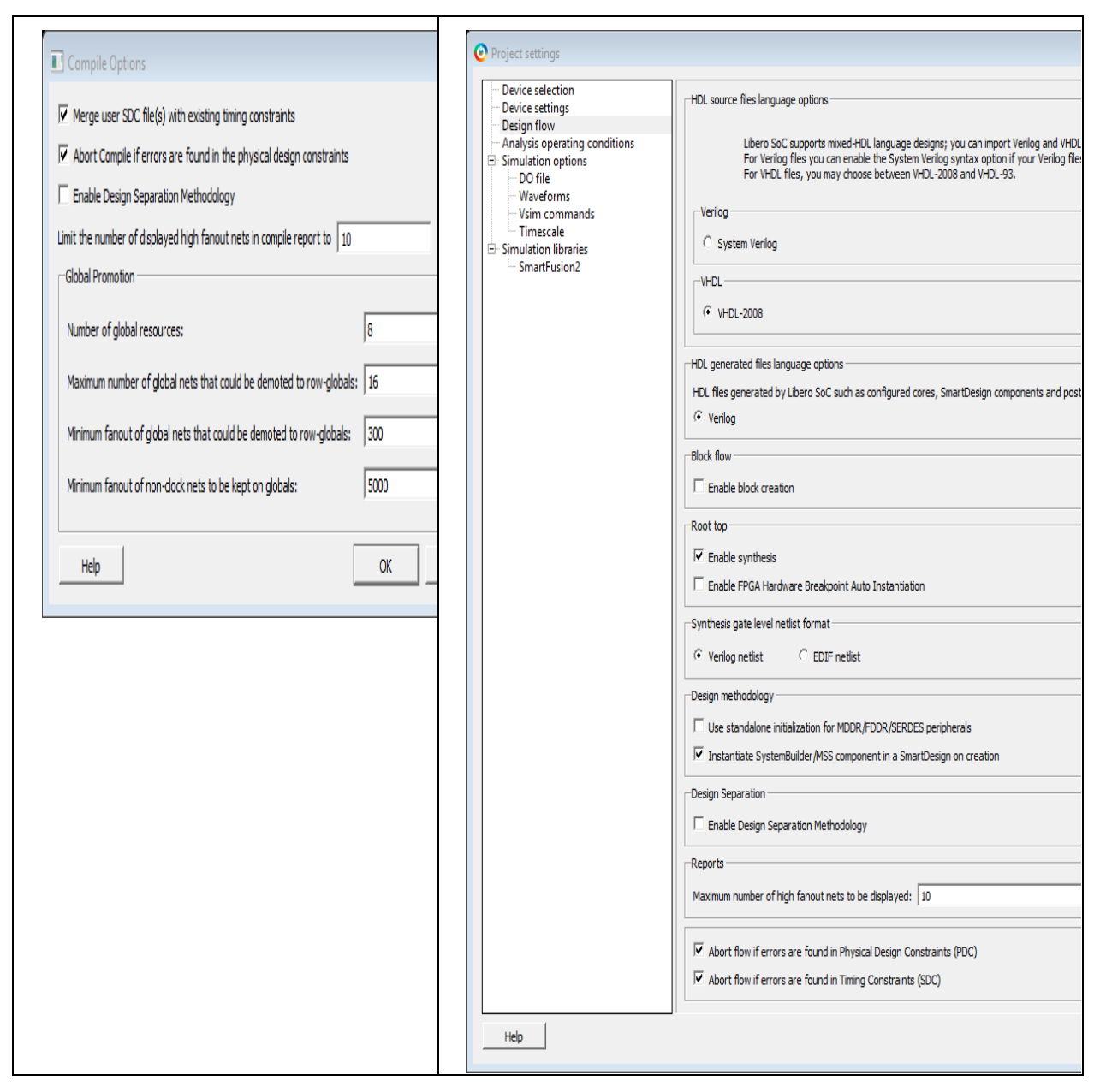

*Figure 2: Comparison of Synthesis and Compile Options in both the Classic Constraint Flow and the Enhanced Constraint Flow*

Running Synthesis in the Enhanced Constraint Flow invokes Synopsys' Synplify Pro to generate the synthesized netlist, and then runs the post synthesis Compile Netlist step. This post synthesis compile netlist step does the following:

- Validates the post synthesis netlist.
- Generates various reports including an accurate resource report. Note that a hierarchical resource report is available in the Enhanced Constraint Flow, to assess resource count at any level in the design hierarchy.

**Note**: After Synthesis, verify the compile report to ensure that the resource utilization is preserved in the Enhanced Constraint Flow. A significantly different resource utilization may indicate missing or incorrect migration steps.

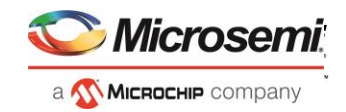

## <span id="page-13-0"></span>**4 Configure and Run the Place and Route Tool**

You can configure the Place and Route tool in the Enhanced Constraint Flow using the same configuration options as in the Classic Constraint Flow. The Place and Route tool use the constraints files associated with the Place and Route tool set in the different tabs in the Constraint Manager window.

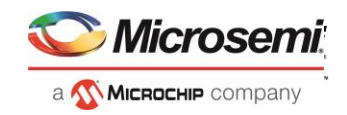

## <span id="page-14-0"></span>**5 Configure and Run the Verify Timing Tool**

You can configure the Verify Timing tool in the Enhanced Constraint Flow using the same configuration options as in the Classic Constraint Flow. The Verify Timing tool and the SmartTime GUI use the timing constraints files associated with the Timing Verification tool in the Constraint Manager window.

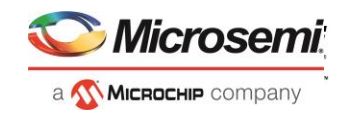

## <span id="page-15-0"></span>**6 Appendix: Migrating an Example Project from Libero SoC v11.9 to Libero SoC v12.0**

The following steps for migration also apply for CCF projects created with Libero SoC v11.8 as well as with Libero SoC v11.9 and their service pack (SP) releases.

### <span id="page-15-1"></span>**6.1 Prerequisites**

Before migration, do the following:

- 1. Download the original project from [https://coredocs.s3.amazonaws.com/Libero/12\\_0\\_0/support\\_files/IGLOO2\\_Oversampling\\_119\\_](https://coredocs.s3.amazonaws.com/Libero/12_0_0/support_files/IGLOO2_Oversampling_119_ccf.7z) [ccf.7z](https://coredocs.s3.amazonaws.com/Libero/12_0_0/support_files/IGLOO2_Oversampling_119_ccf.7z) and save as (for example) "IGLOO2\_Oversampling\_119\_ccf".
- 2. Install Libero SoC v11.9 SP2 software.
- 3. Install Libero SoC v12.0 software.

### <span id="page-15-2"></span>**6.2 Example Project Migration**

To migrate the IGLOO2 High Speed SERDES design created using the Classic Constraint Flow in Libero SoC v11.9 to the Enhanced Constraint Flow in Libero SoC v12.0, do the following:

#### <span id="page-15-3"></span>**Step 1: Create a new project and import/upgrade/re-generate the design source files**

- 1. Create a new project with the following device settings:
	- a. Project Name: IGLOO2 Oversampling 120 ecf
		- b. Family: IGLOO2
		- c. Die: M2GL010T
		- d. Package: 484 FBGA
		- e. Speed: -1
		- f. Part Range: COM
		- g. Voltage: 2.5
- 2. Import the HDL source files/folders to the ECF project:
	- a. Click **File → Import → HDL Sources Files/Folders** and browse to the
	- **IGLOO2\_Oversampling\_119\_ccf/hdl** folder of the CCF project
	- b. Select all the hdl files and click **Open**.
- 3. Import the Component files:
	- a. Click **File**  $\rightarrow$  **Import**  $\rightarrow$  **Components** and browse to the **IGLOO2\_Oversampling\_119\_ccf/Component/work** folder
	- b. Select the .cxf file located in each Component folder and click **Open.**
- 4. For this example, ensure that you import the following .cxf files:
	- a. IGLOO2\_Oversampling.cxf
	- b. IGLOO2 Oversampling top.cxf
	- c. Receiver.cxf
	- d. Transmitter.cxf
	- e. UART\_INTERFACE.cxf

**Note**: When you import a System Builder component, the underlying MSS/HPMS component need not be imported. In this example IGLOO2\_Oversampling\_HPMS.cxf need not be imported.

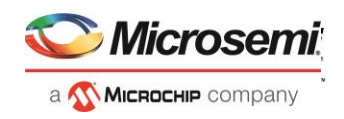

- 5. Open the System Builder Component (IGLOO2\_Oversampling in the Design Hierarchy), click through all the pages and click **Finish** at the end to regenerate the System Builder Component.
- 6. Open and regenerate the Transmitter SmartDesign Component.
- 7. Open and regenerate the Receiver SmartDesign Component.
- 8. Open and regenerate the UART\_INTERFACE SmartDesign Component.
- 9. Open and regenerate the IGLOO2 Oversampling top SmartDesign Component.
- 10. Build the Design Hierarchy and set the SmartDesign Component **IGLOO2\_Oversampling\_top** as the root module: In the Design Hierarchy tab, right-click "**IGLOO2\_Oversampling\_top**" and click"**Set as root"**.

#### <span id="page-16-0"></span>**Step 2: Import and organize the constraint files**

- 1. Import the I/O constraint file (io.pdc) by navigating to **IGLOO2\_Oversampling\_119\_ccf/constraint/io** folder of the CCF project by selecting **File**  $\rightarrow$  **Import**  $\rightarrow$  **I/O Constraint (PDC) Files.**
- 2. The timing constraints set in the SmartTime tool will not appear in the user sdc file in the Classic Constraint Flow. To capture these timing constraints, open the CCF project using Libero SoC v11.9 and export the sdc file as export\_sdc.sdc by selecting **FileExportSDC**. Then import the export\_sdc.sdc file to the ECF project by selecting **FileImportTiming Constraint (SDC) Files**.
- 3. Open the Constraint Manager's Timing tab and click **Derive Constraints** to generate the timing derived constraints.
- 4. Open the two sdc files present in the Constraint Manager's Timing tab and remove the constraints which are already present in IGLOO2\_Oversampling\_top\_derived\_constraints.sdc from the export\_sdc.sdc file.

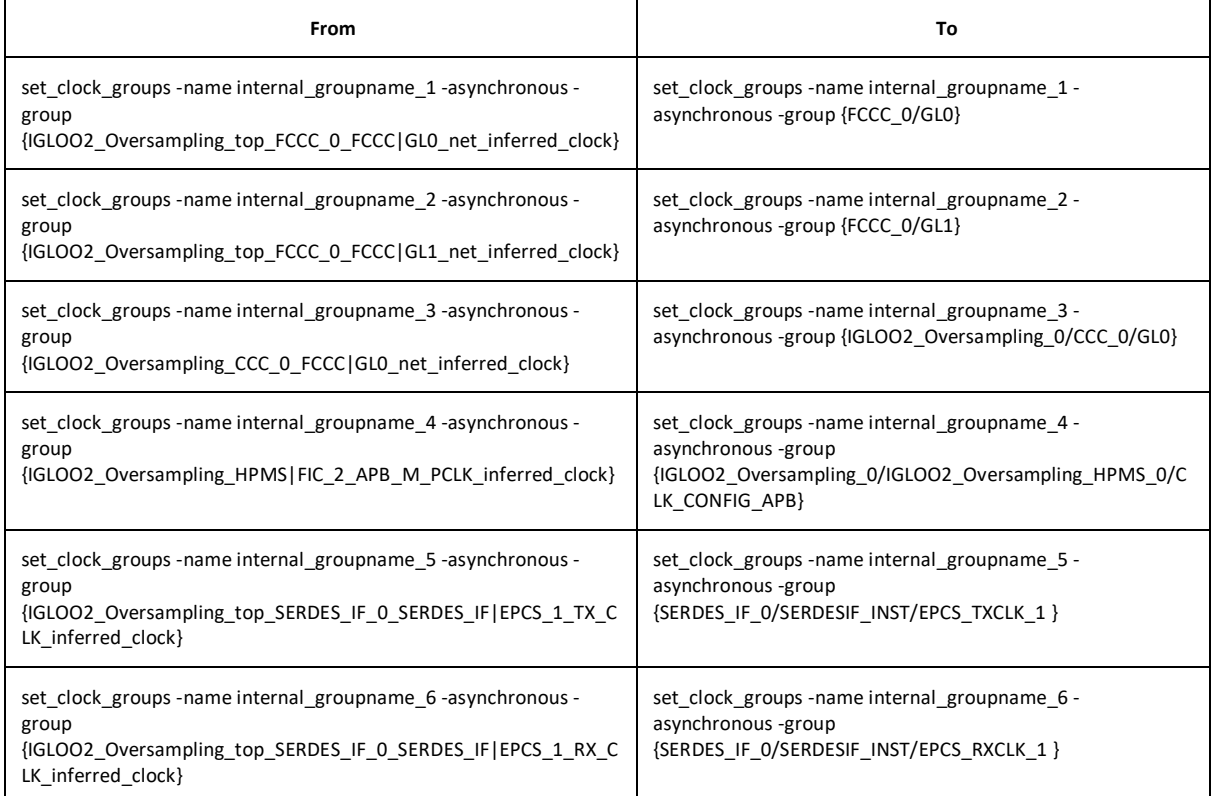

5. Change the remaining constraints in export sdc.sdc as follows:

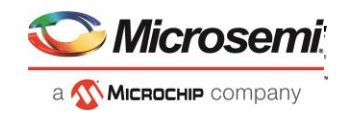

- 6. To associate the timing constraints files with Synthesis, Place and Route and Timing Verification tools, check all the boxes for the two sdc files in the Timing tab of the Constraint Manager.
- 7. To associate the IO constraint file with the Place and Route tool, check the box next to the pdc file in the IO Attributes tab of the Constraint Manager.

#### <span id="page-17-0"></span>**Step 3: Configure and run the Synthesis tool**

Configure the Synthesis tool with the same options set in the Synthesis and Compile tool in the Classic Constraint Flow (as shown below) and run Synthesis.

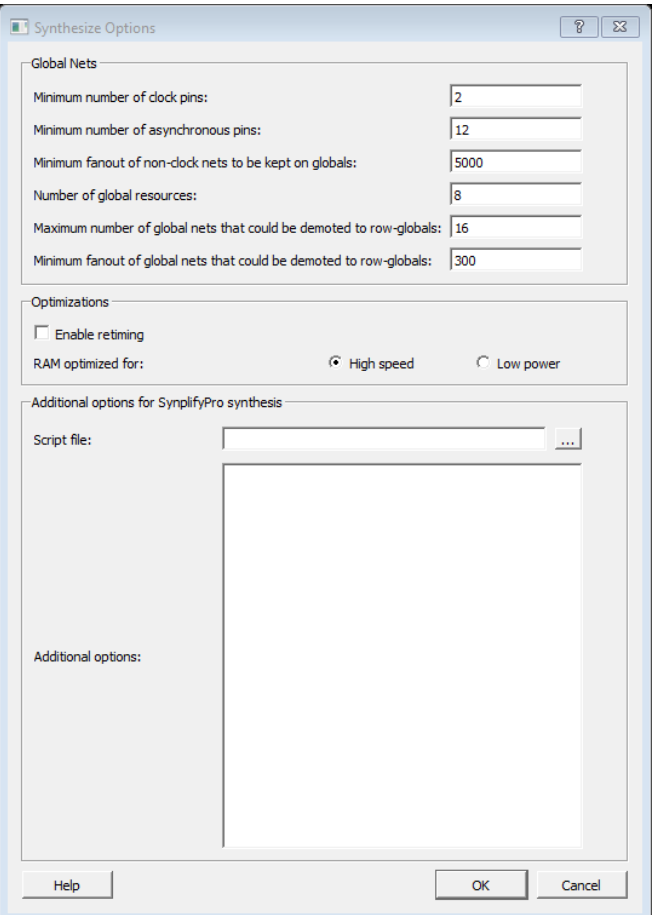

*Figure 3: Synthesize Options Dialog Box*

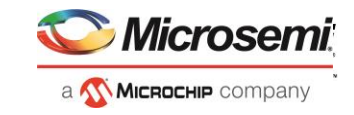

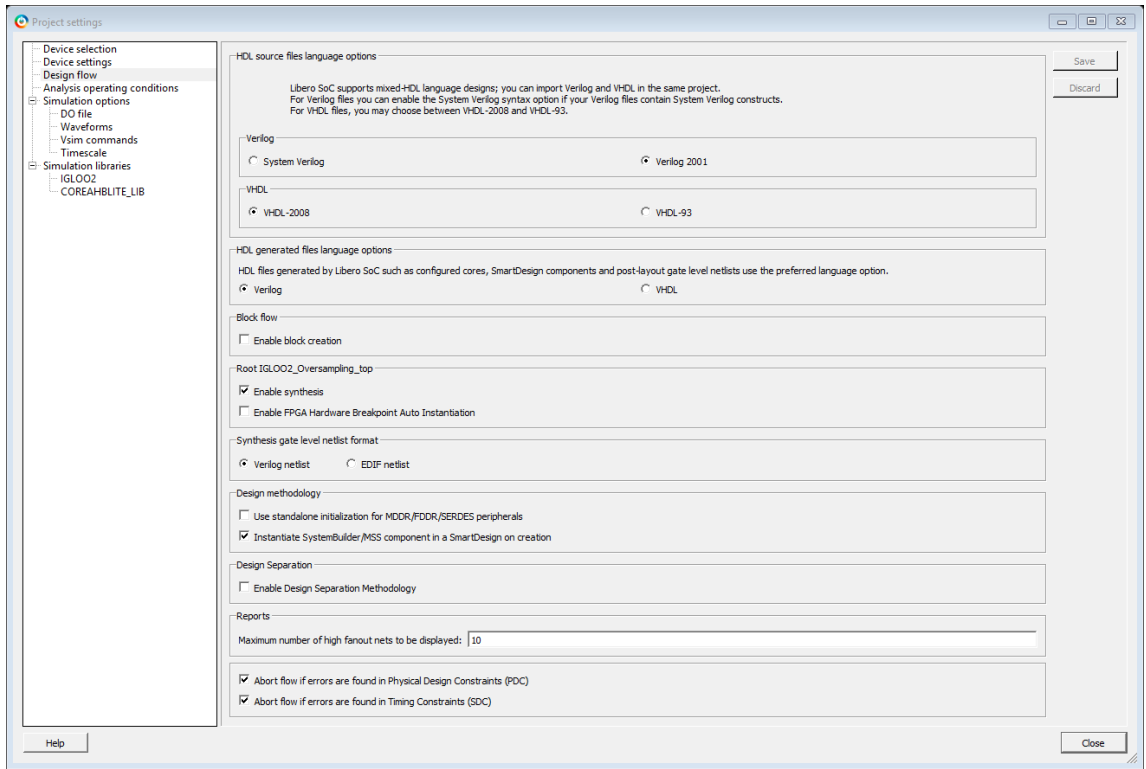

*Figure 4: Project Settings-Design Flow Dialog Box*

### <span id="page-18-0"></span>**Step 4: Configure and run the Place and route tool**

Configure the Place and Route tool as shown below and run the tool.

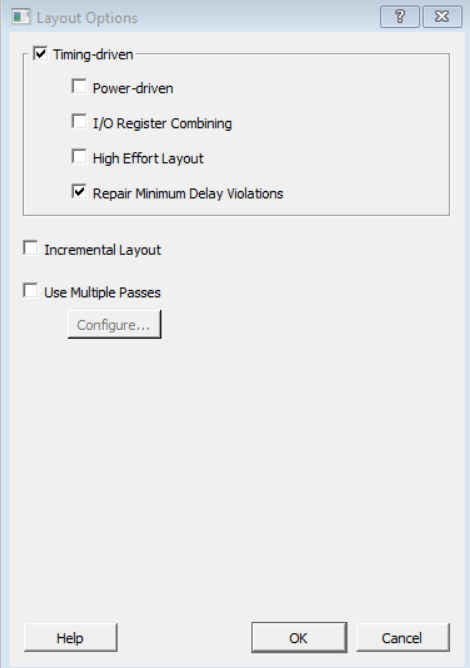

*Figure 5: Layout Options Dialog Box*

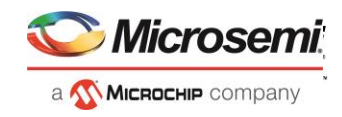

### <span id="page-19-0"></span>**Step 5: Configure and run the Verify Timing tool**

Configure the Verify Timing tool as shown below and run the tool.

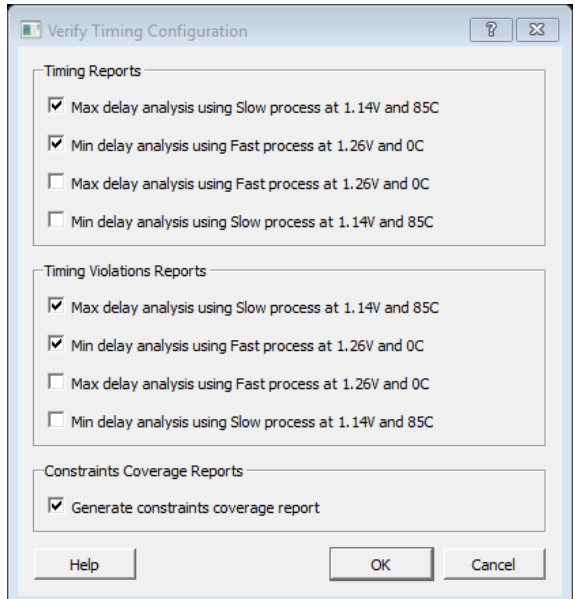

*Figure 6: Verify Timing Configuration Options Dialog Box*

For reference, the post-migration design can be accessed here:

[https://coredocs.s3.amazonaws.com/Libero/12\\_0\\_0/support\\_files/IGLOO2\\_Oversampling\\_120\\_ecf.7z](https://coredocs.s3.amazonaws.com/Libero/12_0_0/support_files/IGLOO2_Oversampling_120_ecf.7z)